# **The Logic IO**

### **RTCU Deployment Server (RDS)**

## **Version 5.00**

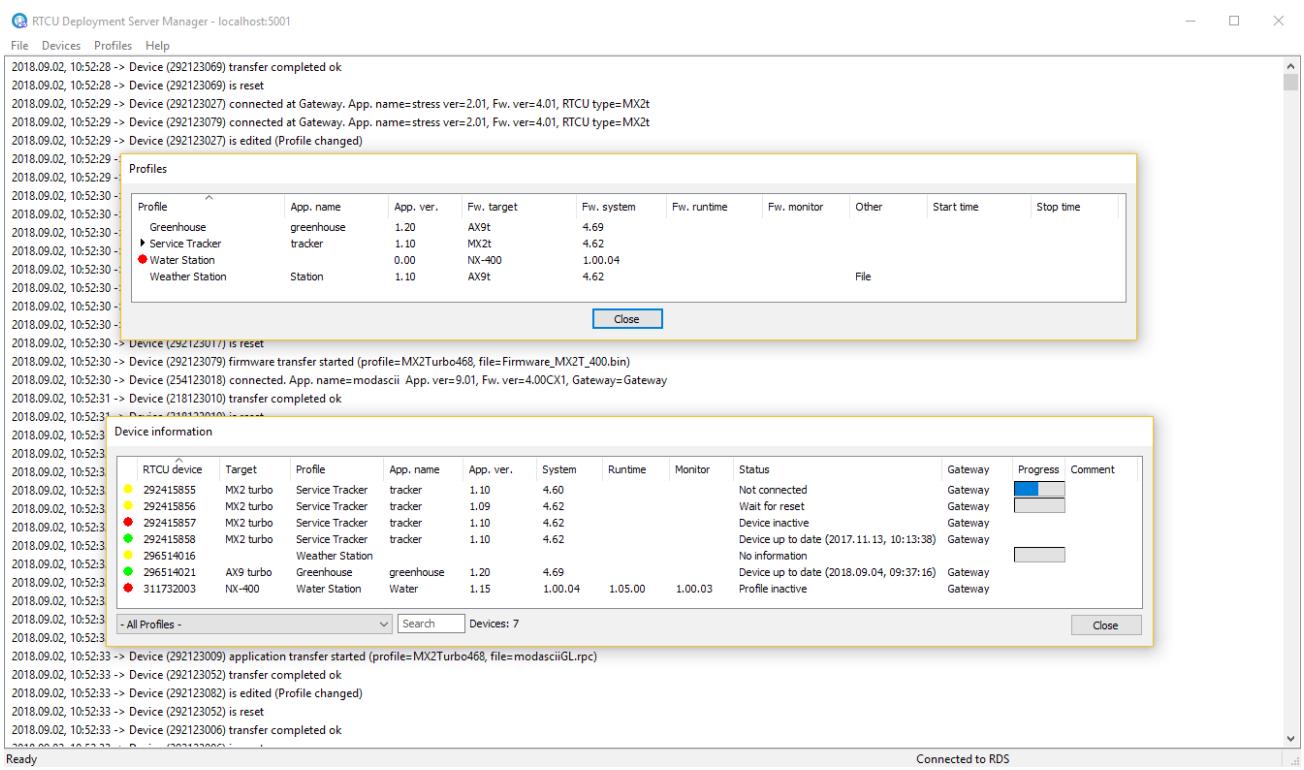

**User's Manual**

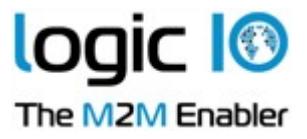

# <span id="page-1-0"></span>**Table of Contents**

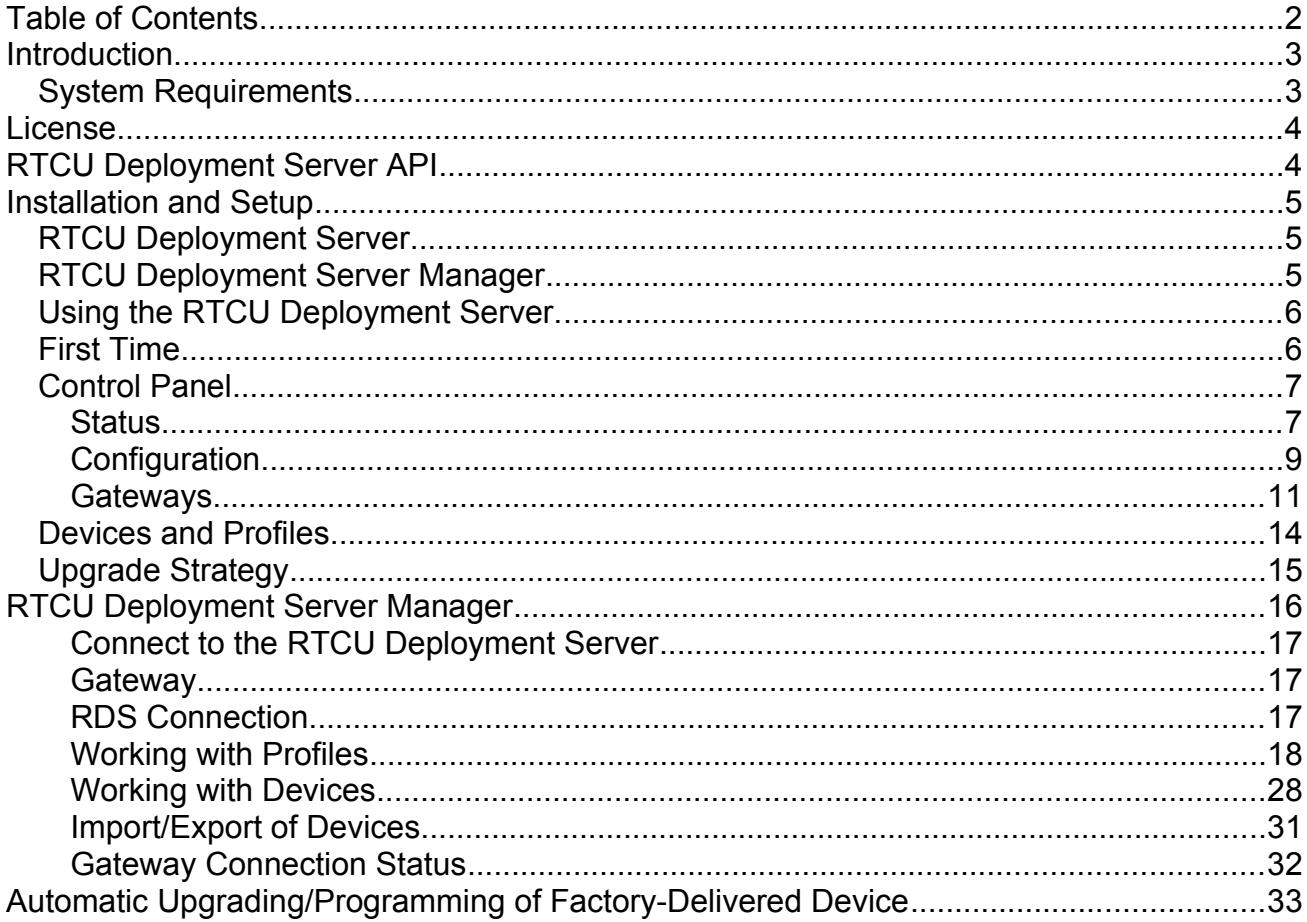

Page 2 of 34

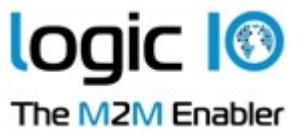

## <span id="page-2-1"></span>**Introduction**

This document describes the RTCU Deployment Server (RDS). The RTCU Deployment Server is a lightweight and easy-to-install solution that runs under most Microsoft Windows variants. The RDS is used to make the task of upgrading firmware and/or application in a number of RTCU devices easier. The RDS also offers functionality to transfer user-defined files to the RTCU devices. The RDS uses TCP/IP network to allow remote access to RTCU devices connected to the RTCU Gateway 2. The RDS takes advantage of the background update available in the RTCU firmware for maximum flexibility.

Features:

- Uses the RTCU Gateway 2 to establish a connection to remote devices.
- Runs as a Windows service for automatic start-up in server installations.
- Includes remote maintenance, diagnostic, and logging facilities.
- Upgrades firmware and application automatically according to user configuration.
- Upgrades can occur during full operation of the device. This unique feature minimises downtime and the impact on the user.
- Failed upgrade attempts will automatically be resumed at the point of interruption. This unique feature will reduce the cost and time of upgrading.
- Can be either an automatic or application-driven decision when to switch over to the new application/firmware. All that is required to switch over to the new application/firmware is a reset of the device which will only interrupt the operation for 10-20 seconds.
- Up to 200 simultaneous upgrade sessions.
- Supports applications that use VPL upgrade notifications.
- Support for automatic programming of new factory-delivered devices.
- Scheduled upgrade.
- Support for upload of user-defined files to a device.
- Support for synchronization of files from user defined directories to devices.
- Comprehensive logging and status features.
- Import from and export to comma-delimited files.
- Support for RTCU X32, NX32 and NX32L Execution Architecture.
- Large Packet Support with increased performance and bandwidth.

### <span id="page-2-0"></span>**System Requirements**

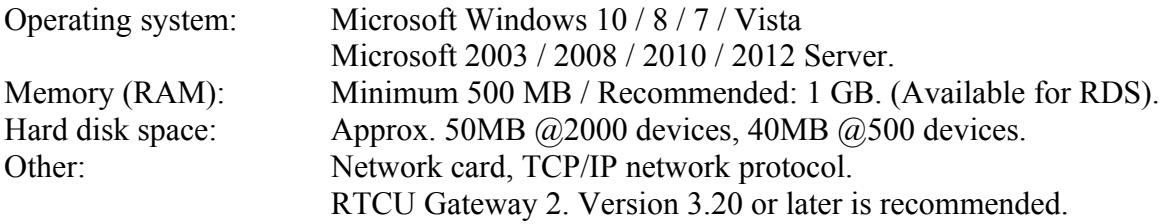

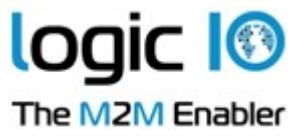

# <span id="page-3-1"></span>**License**

There are no limitations on the RDS itself, but the number of allowed clients will be enforced by the license policy of the RTCU Gateway 2.

The gateway can be used with up to 25 clients (RTCU devices, the RDS, or PC software) in a trial version. However, if more clients are required, a license can be purchased from Logic IO (See the gateway manual for more information).

Note that the gateway only supports one RDS at a time. If more that one RDS tries to use the gateway at the same time, they will not work as intended.

# <span id="page-3-0"></span>**RTCU Deployment Server API**

All the functionality available in the RTCU Deployment Server Manager is available as an API for use in applications that require programmatic control of the RTCU Deployment Server. For more information, please download the **RTCU Deployment Server API** package.

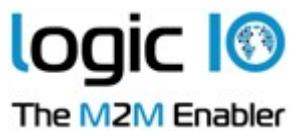

# <span id="page-4-2"></span>**Installation and Setup**

There are two installations for the RDS - "RTCU Deployment Server" and "RTCU Deployment Server Manager".

## <span id="page-4-1"></span>**RTCU Deployment Server**

This installation package includes the server and the control panel. To install, run: RTCU Deployment Server (x86) V5.00.msi, or RTCU Deployment Server (x64) V5.00.msi This depends on whether the 32-bit or 64-bit version is preferred.

If a previous version of the RDS or UDS is already installed on the PC, it must be uninstalled before this new version of the RDS can be installed. The configuration and data of the previous version will be imported and used if present.

### **Warning**

Installing the RTCU Deployment Server 64-bit on an existing UDS 32-bit installation requires manual copying of the existing data files.

The installation process requires administrator privileges.

### <span id="page-4-0"></span>**RTCU Deployment Server Manager**

This installation package includes the manager application and this PDF manual. The manager is used to locally or remotely manage the RDS. To install, run: RTCU Deployment Server Manager (x86) V5.00.msi, or RTCU Deployment Server Manager (x64) V5.00.msi

The version to run depends on whether the 32-bit or 64-bit version is preferred.

Page 5 of 34

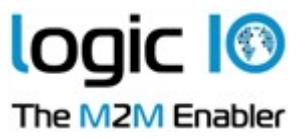

## <span id="page-5-1"></span>**Using the RTCU Deployment Server.**

## <span id="page-5-0"></span>**First Time**

The first time the RDS is started, there are a few steps that must be performed before it is ready for use.

- 1. An operational and accessible RTCU Gateway 2 is required. Please obtain the following parameters from the RTCU Gateway 2: IP address, port number, and key parameters. These are needed in step 2.
- 2. Configure the RDS. This is done with the Control Panel. See the Control Panel Configuration chapter for more information.

First type the gateway parameters from step 1 in.

Then select the application path and the firmware path. It is very important to get this right, because this is where the RDS receives the application and firmware files.

It is recommended to change the password for the RTCU Deployment Server Manager.

3. Start the RDS. This is done with the Control Panel. See the Control Panel – Status chapter for more information.

Press the "Start RDS" button. The RDS service is now started, and the RDS service information will change from "Stopped" to "Running".

After a while the gateway information will change from "Not connected" to "Connected". If the text does not change within a few minutes, the RDS cannot find the gateway. The gateway connection parameters might be wrong, or alternatively the network infrastructure is not configured to allow traffic to the gateway.

If the text in the status bar changes to "Unsupported", the RDS is connected to the gateway but the gateway is an old version.

You are now ready to create profiles and devices.

Page 6 of 34

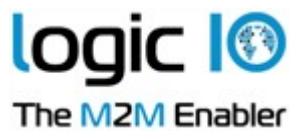

## <span id="page-6-1"></span>**Control Panel**

The Control Panel application is where the RDS service is managed.

### <span id="page-6-0"></span>**Status**

The status page is where the service status is monitored and changed.

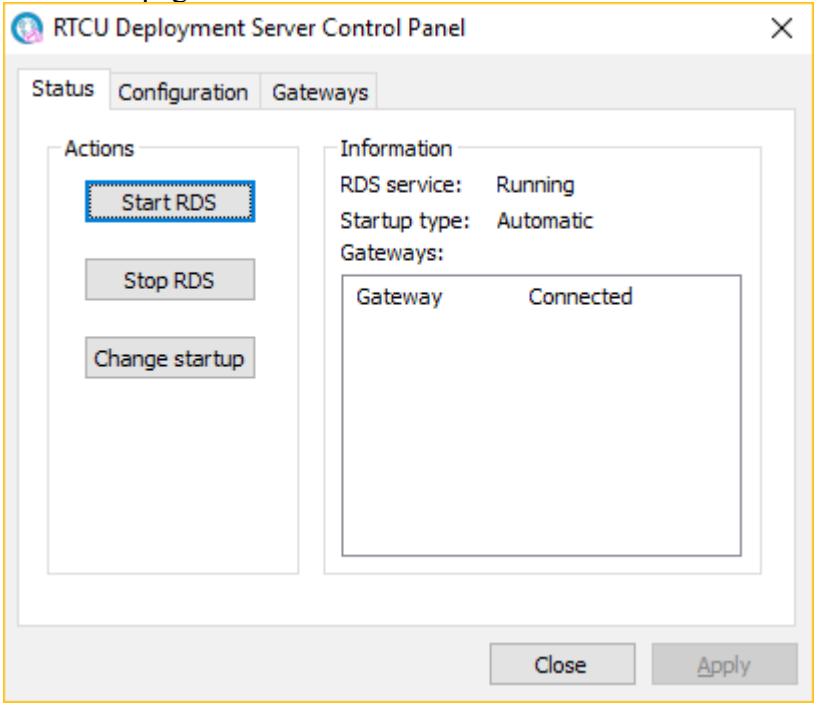

The actions group contains an option for changing the status of the RDS service. The actions supported are to start or stop the RDS service and to change the startup type.

The information group contains the status of the RDS service. The items can have the following states:

#### **RDS Service**

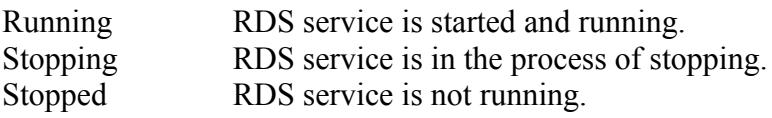

### **Startup Type**

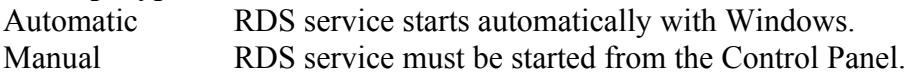

Page 7 of 34

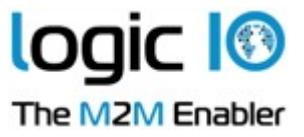

### **Gateways**

This is a list that shows the names and connection status of all the gateways the RDS will connect to. The status can be one of the following:

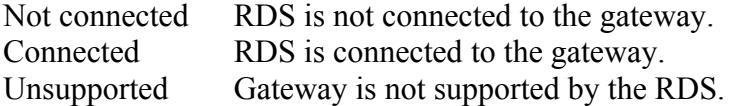

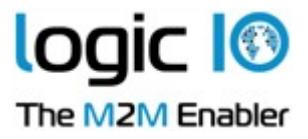

### <span id="page-8-0"></span>**Configuration**

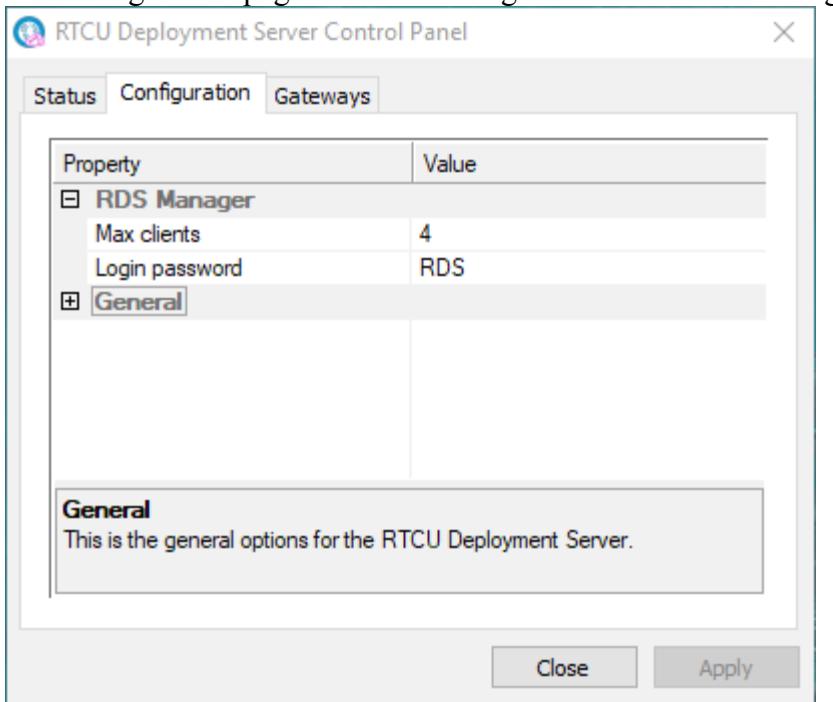

The configuration page is used to change the RDS service settings.

### **The Parameters for RTCU Deployment Server Manager have the Following Meanings**

Maximum clients The maximum number of manager clients or RDS API clients that the RDS will accept simultaneously. RDS supports from 1 to 10 clients. Default is 4. Login password Access password for the RDS. This is used by the manager client to connect to the RDS. Note: the access password is case-sensitive.

Page 9 of 34

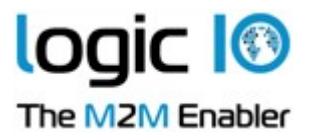

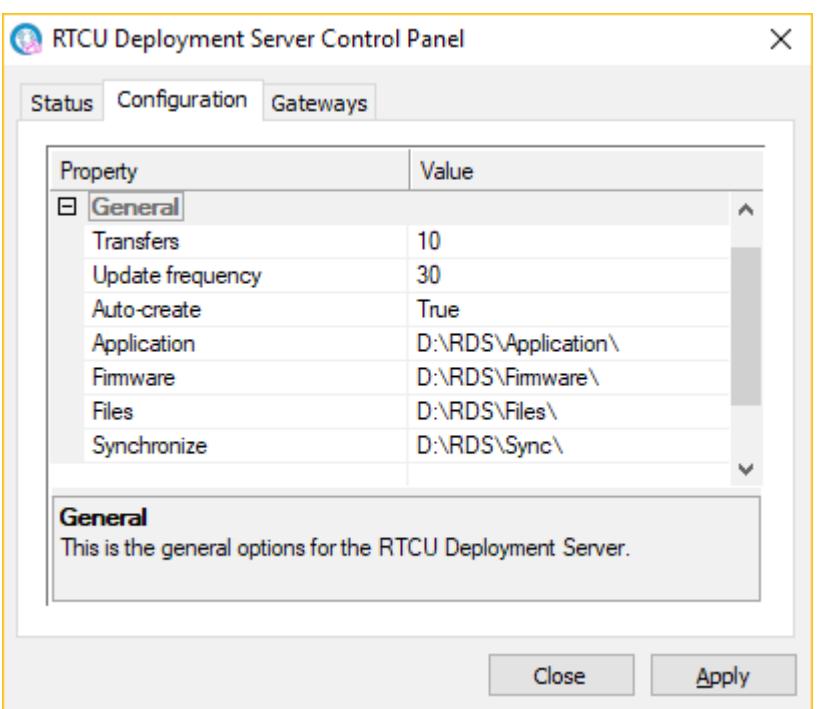

### **The Parameters for General have the Following Meanings**

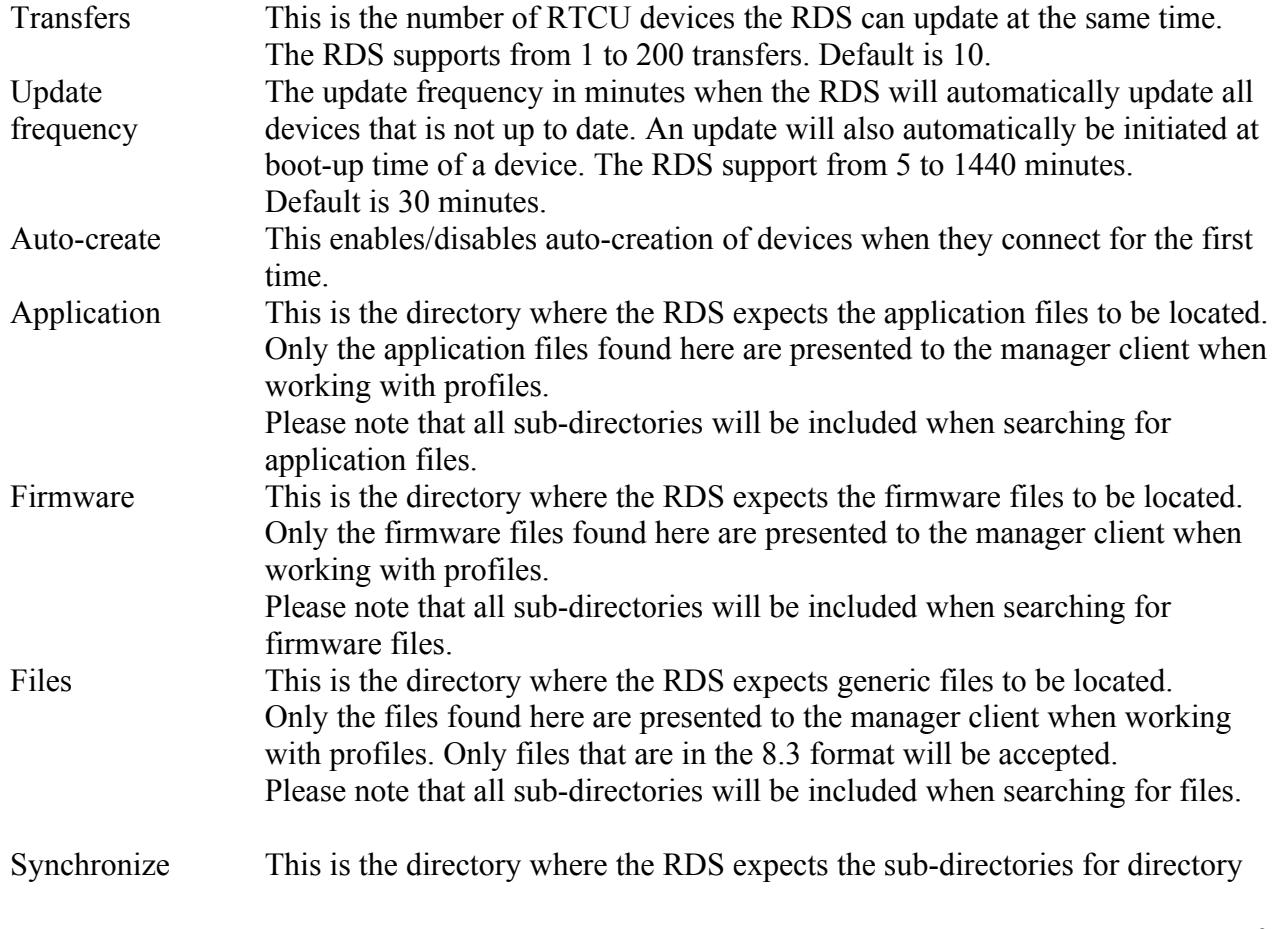

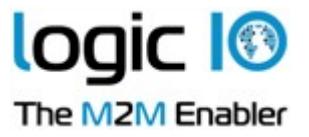

synchronization to be located.

Press the "Apply" button to use the new configuration.

Please note that the RDS must be restarted after the configuration has been changed.

### <span id="page-10-0"></span>**Gateways**

The gateways page is used to manage which gateways the RDS will connect to.

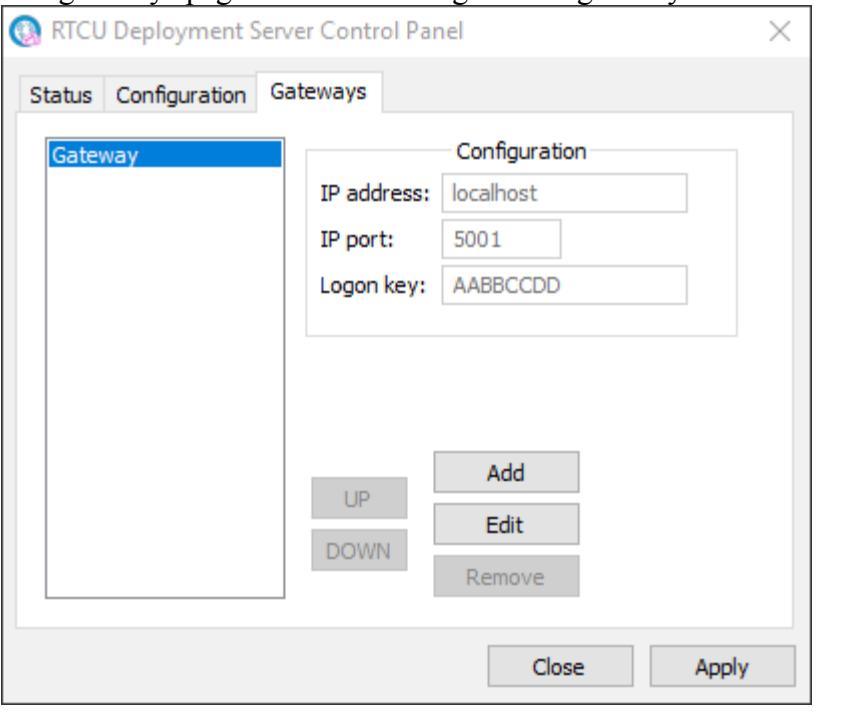

On the left side of the page is a list of the gateways the RDS will connect to. The configuration group shows the information of the selected gateway.

IP address IP address of the gateway.

IP port IP port of the gateway.

Logon key Access key for the gateway.

The RDS will only listen for manager clients connecting on the first gateway of the list.

Pressing the 'Add' button will make the "Add Gateway" dialog appear.

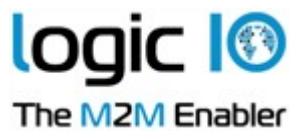

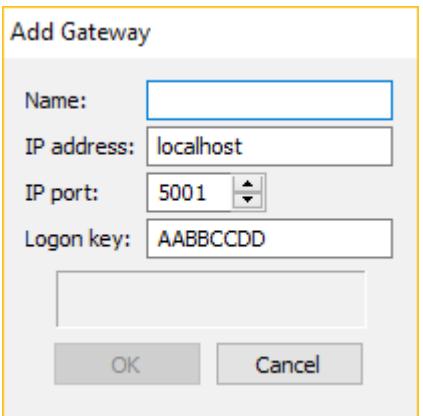

Name The name of the gateway.

IP address IP address of the gateway.

IP port IP port of the gateway.

Logon key Access key for the gateway.

The text area just above the buttons will show any errors in the configuration.

Pressing the 'Edit' button will make the "Edit Gateway" dialog appear.

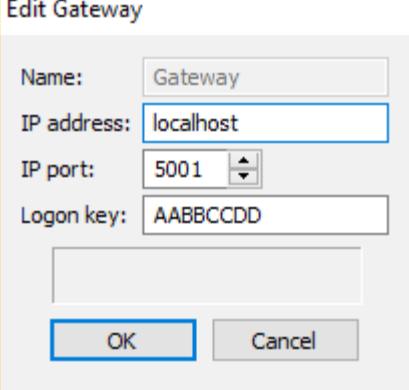

Name The name of the gateway.

IP address IP address of the gateway.

IP port IP port of the gateway.

Logon key Access key for the gateway.

The text area just above the buttons will show any errors in the configuration.

Pressing the 'Remove' button will remove the selected gateway.

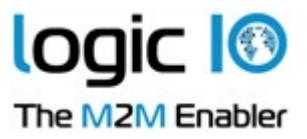

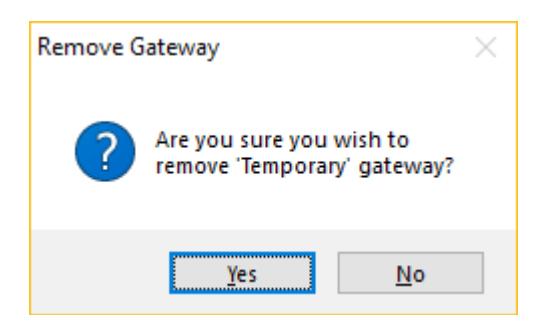

Pressing the "Up" and "Down" buttons will move the selected gateway one position up or down depending on the button pressed.

Page 13 of 34

Logic IO Aps<br>
Holmboes Allé 14<br>
Holmboes Allé 14<br>
Ph: (+45) 7625 0210<br>
Fax: (+45) 7625 0211 Fax: (+45) 7625 0211 8700 Horsens Email: [info@logicio.com](mailto:ket@logicio.com)<br>
18700 Horsens Email: info@logicio.com<br>
1880 Horsens Email: info@logicio.com<br>
1880 Horsens Email: info@logicio.com [www.logicio.com](http://www.logicio.com/)

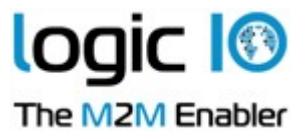

## <span id="page-13-0"></span>**Devices and Profiles**

A profile is a group of devices that share characteristics - that is RTCU type, firmware version, and application. When a device connects, the RDS compares its characteristics with the profile the device belongs to, and if they are not identical, a new firmware or application is transferred to the RTCU device.

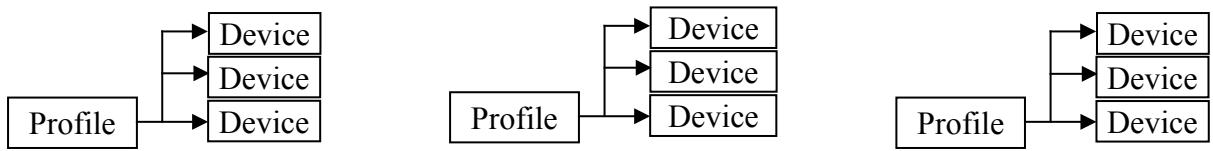

An example of this could be if one takes a theoretical company that logs metrological information and has weather stations scattered around the country - each with an RTCU AX9 turbo device. In addition to this, they have two employees that service the weather stations - each of them have an RTCU MX2 turbo device installed in the service vehicle.

In this case, two profiles are required - one for the AX9 turbo and one for the MX2 turbo devices.

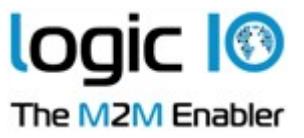

## <span id="page-14-0"></span>**Upgrade Strategy**

The RDS prioritizes the transfers as follows: Firmware transfers, Application transfer, File transfer and finally Directory synchronization.

To determine if a firmware has to be transferred to the RTCU device, the RDS compares the firmware version in the profile with the version in the RTCU device. If the version numbers are different, the RDS starts to transfer the firmware.

If 'Allow downgrade' is not enabled in the profile, the RDS only starts the transfer of the firmware, if the version in the profile is higher than the version in the RTCU device.

To determine if an application has to be transferred to the RTCU device, the RDS compares first the application name and then the application version. If either of these (name or version) are not identical, the RDS starts to transfer the application.

If 'Allow downgrade' is not enabled in the profile, the RDS only starts the transfer of the application, if the version in the profile is higher than the version in the RTCU device. (The transfer will always start if the names are different)

**Note**: If the device is supposed to remain connected to the RTCU gateway after update, remember to secure that the application opens the necessary communication ports to connect to the RTCU gateway!

As there is no version information embedded in the generic file, the RDS will try to transfer the file each time the profile is edited. When the RDS starts the transfer, it checks whether the file is already present on the RTCU device. If the file is present, the transfer is stopped - otherwise the transfer will continue. The file will be placed on the selected media in the "\RDS" sub-directory.

To determine if a directory must be synchronized, the RDS monitors the directory for changes to the files present. When changes are detected, the affected files are collected and prepared to be transmitted to the RTCU device. Sub-directories are not included.

**Note**: Only files with valid file names (in the 8.3 format) will be included in the transfer. Also only 16MB can be transferred at once. The files will be split into several transfers if the total size exceeds this. This feature is only available for RTCU devices with the NX32L architecture.

The RDS will check if an upgrade needs to be performed when:

- 1. The RTCU device connects to the Gateway.
- 2. The update timer\* is triggered.
- 3. The profile the RTCU device belongs to is edited.
- 4. A refresh of RTCU device information is requested.

Please note that profiles can be configured to only allow upgrades at a certain time interval. If this is the case, the RDS will determine that a transfer is needed, but not start it until inside the time interval from the profile.

\*) The update timer will be triggered at the frequency selected in the Update frequency parameter in configuration.

Page 15 of 34

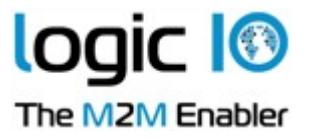

# <span id="page-15-0"></span>**RTCU Deployment Server Manager**

The RTCU Deployment Server Manager is used for monitoring and maintenance of the RTCU Deployment Server.

When the manager is opened, the main window can be seen:

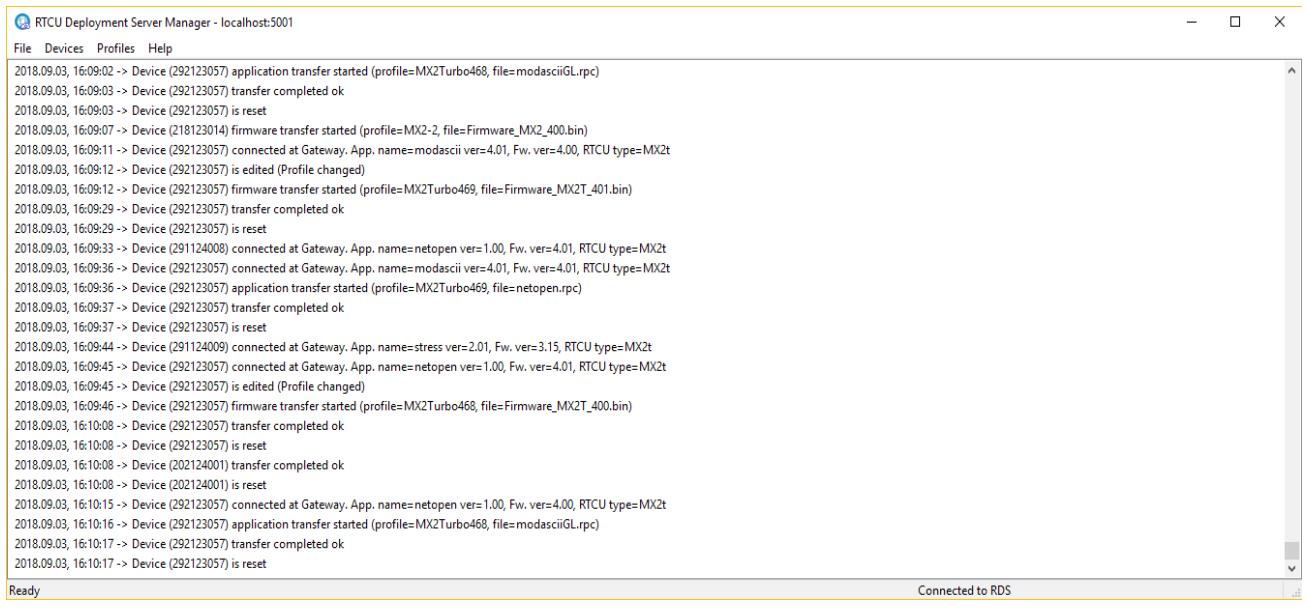

The connection status pane (the bottom line to the right) has the following meanings:

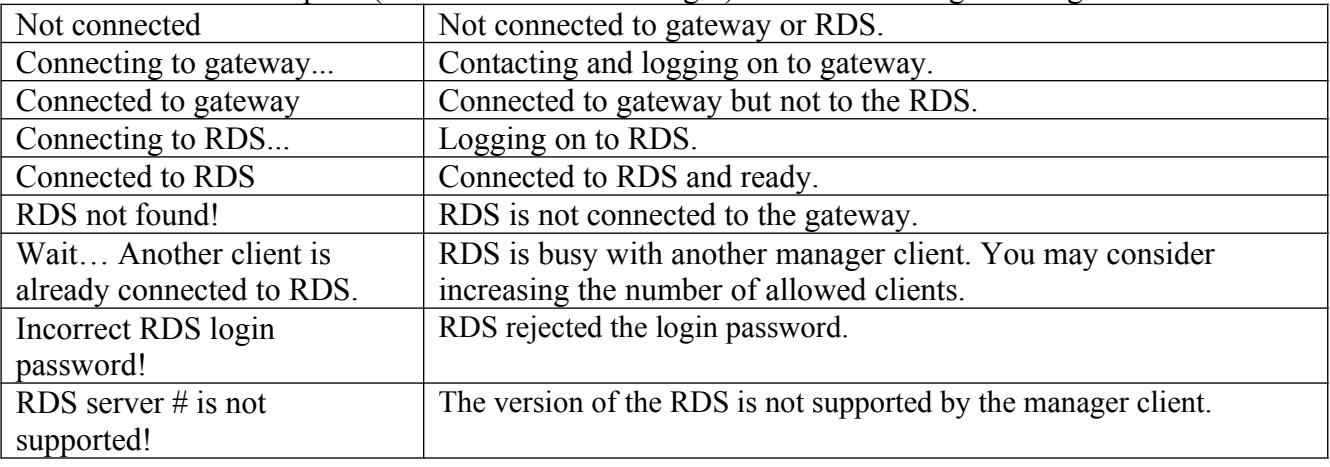

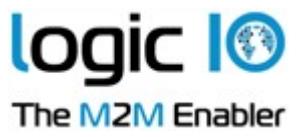

### <span id="page-16-2"></span>**Connect to the RTCU Deployment Server**

To connect the manager client to the RDS, open the file menu and select "Connect".

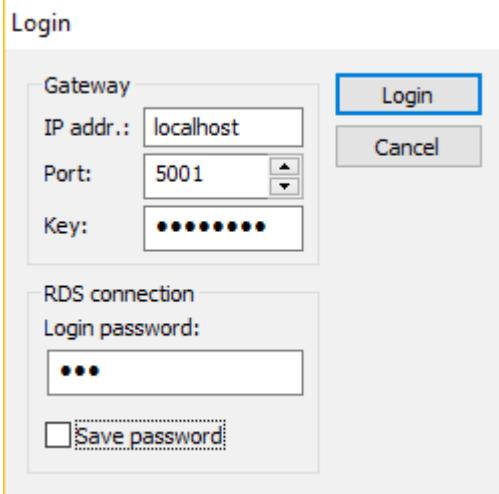

Type in the gateway parameters and the RDS login password. Press the "Login" button.

The manager client will now try to connect to the RDS.

### <span id="page-16-1"></span>**Gateway**

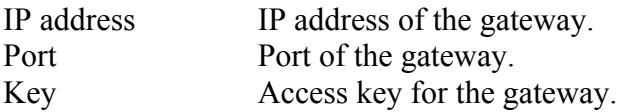

### <span id="page-16-0"></span>**RDS Connection**

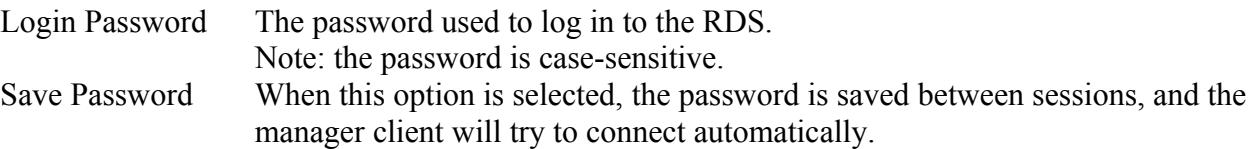

Page 17 of 34

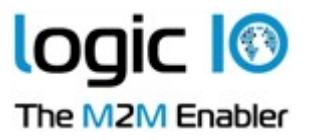

### <span id="page-17-0"></span>**Working with Profiles**

This window shows the current list of profiles.

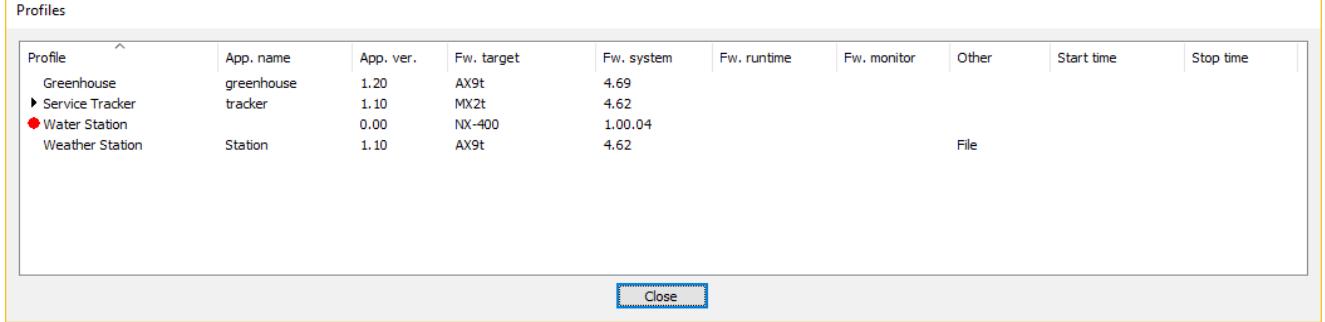

When a new version of the firmware or application is available, edit the profile and those devices that are affected by the change start the transfer.

To work with the profiles, right-click in the profile window and this pop-up menu shows up:

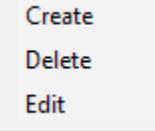

A profile can only be deleted if no devices are using it.

Page 18 of 34

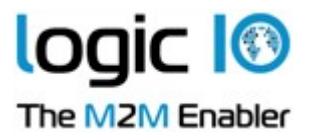

The profile dialog is used to create and edit profiles.

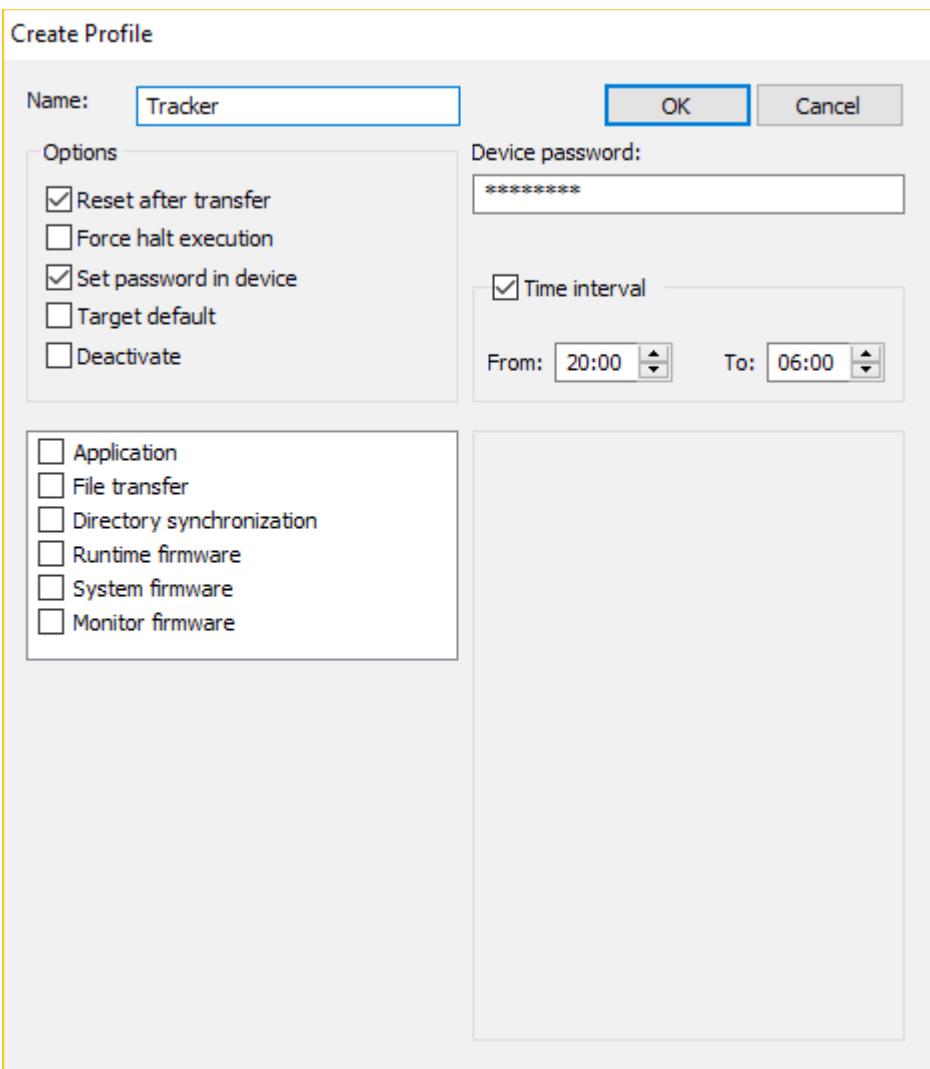

### **Name**

This is the name of the profile.

### **Options**

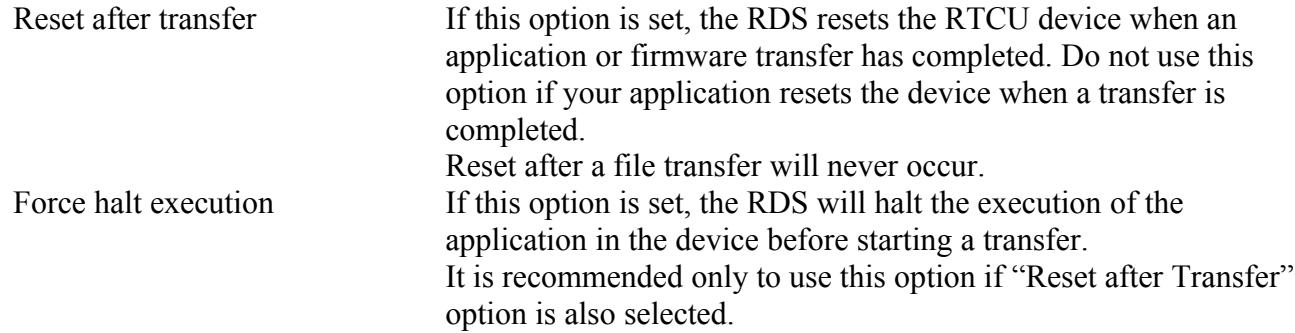

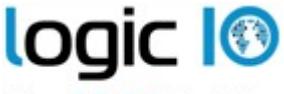

The M2M Enabler

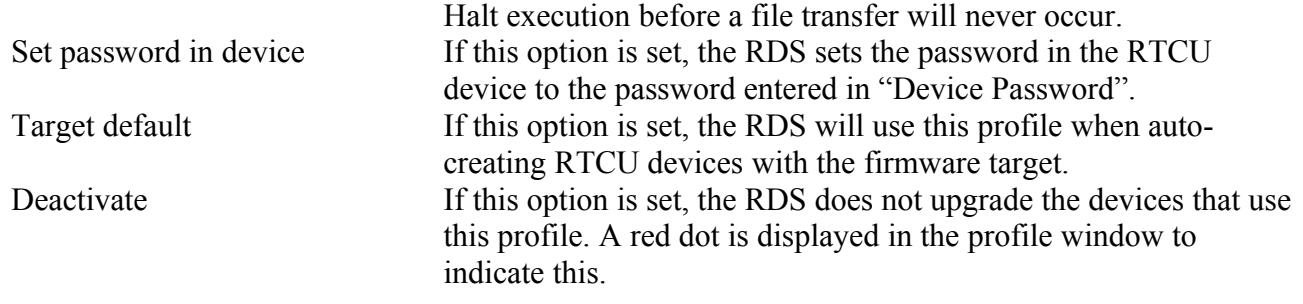

#### **Device Password**

If a password is entered here, it is used to connect to the RTCU devices that use this profile. If the password in the RTCU device is not the same as the one entered here, the password must either be changed in the RTCU device or set in the device information (see Working with Devices) before the device can be updated.

#### **Time interval**

When 'Time interval' is activated, the RDS will update the devices in the interval from time 'From' till time 'To', while outside this time interval it will not do so. If 'From' is after 'To', the interval will include midnight. The 'From' and 'To' have to be at least 5 minutes apart.

### **Profile actions**

This is the actions which can be performed to the RTCU devices that use this profile.

Page 20 of 34

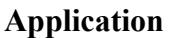

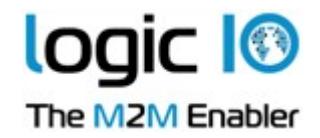

Update the application in RTCU devices.

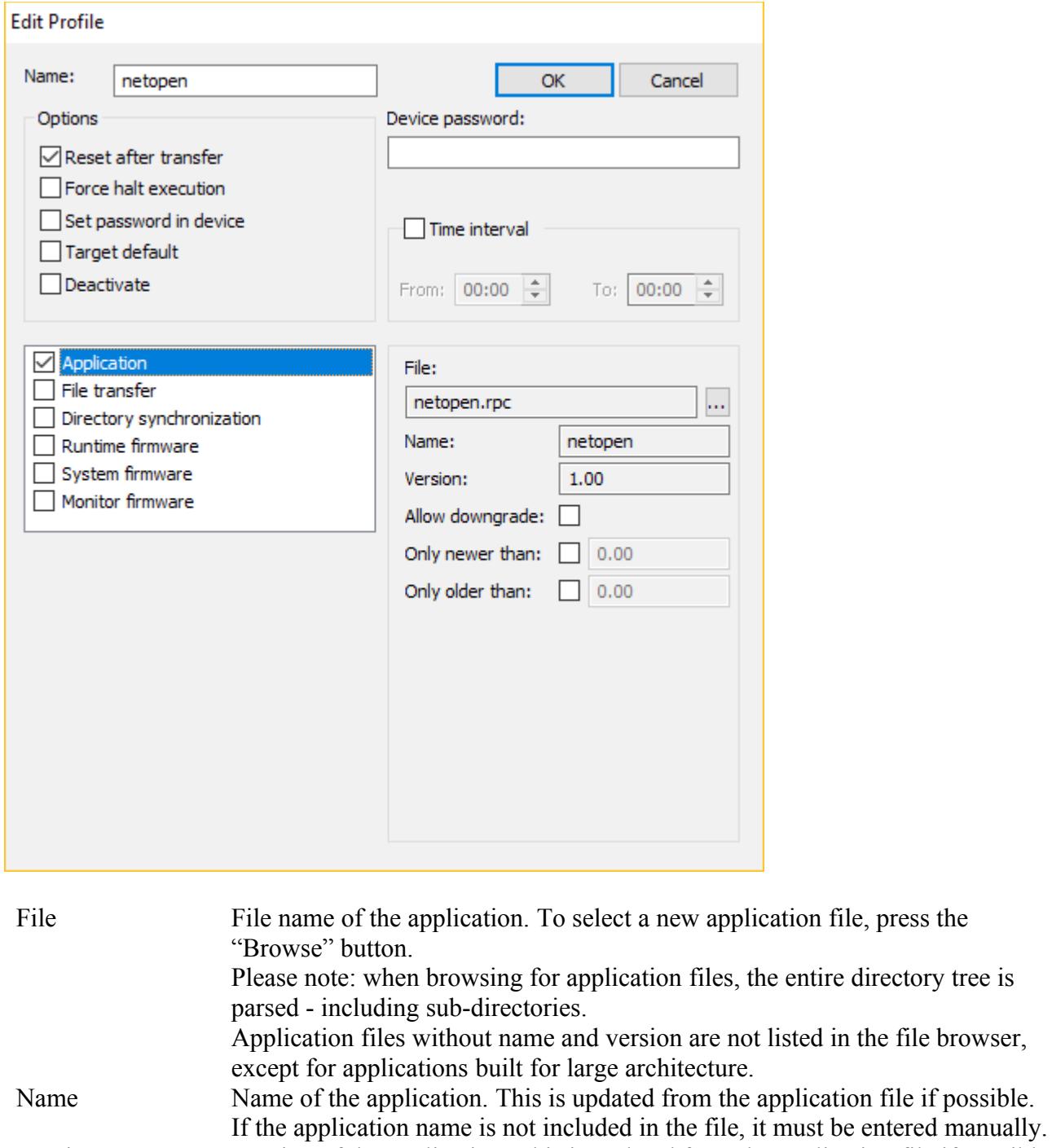

Version Version of the application. This is updated from the application file if possible. If the application version is not included in the file, it must be entered manually.

Allow downgrade If this option is set, downgrading the application is allowed.

Page 21 of 34

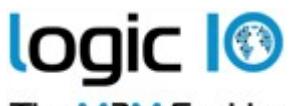

The M2M Enabler Only newer than If this option is enabled; the application will only be transferred if the version in the device is newer than the version set here.\* Only older than If this option is enabled; the application will only be transferred if the version in the device is older than the version set here.\*

### **File transfer**

Transfer a specified file to RTCU devices.

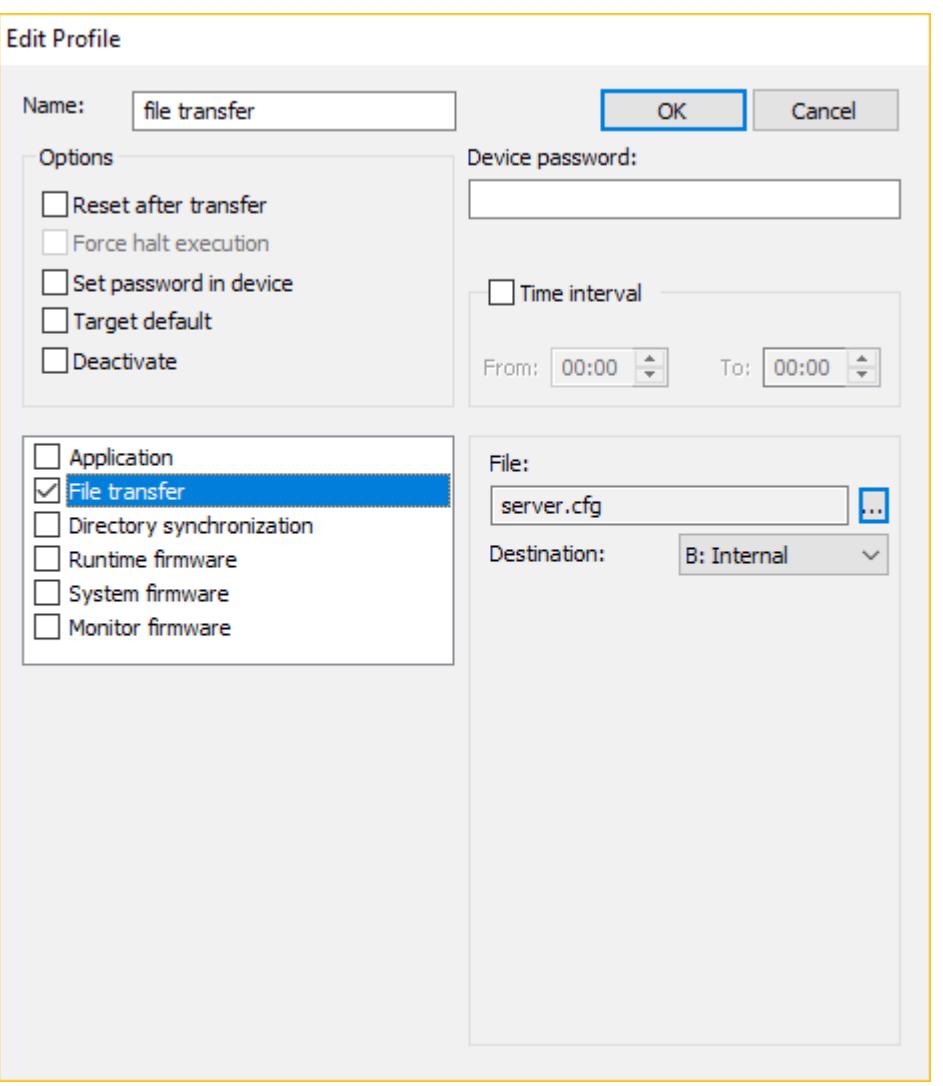

File File name of the generic file. To select a new file, press the "Browse" button. Please note: when browsing for files, the entire directory tree is parsed - including sub-directories Destination The media in the RTCU device where the file is transferred to. The file will be placed on the selected media in the \RDS sub-directory.

Page 22 of 34

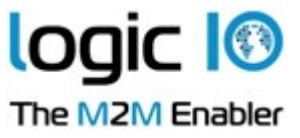

Page 23 of 34

Logic IO Aps<br>
Holmboes Allé 14<br>
Holmboes Allé 14<br>
Fax: (+45) 7625 0210<br>
Fax: (+45) 7625 0211 Fax: (+45) 7625 0211 8700 Horsens **Email:** [info@logicio.com](mailto:ket@logicio.com) **Email:** info@logicio.com Denmark [www.logicio.com](http://www.logicio.com/)

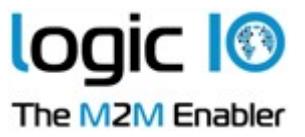

#### **Directory synchronization**

Synchronize files from the selected directory to RTCU devices. Only available for NX32L architecture.

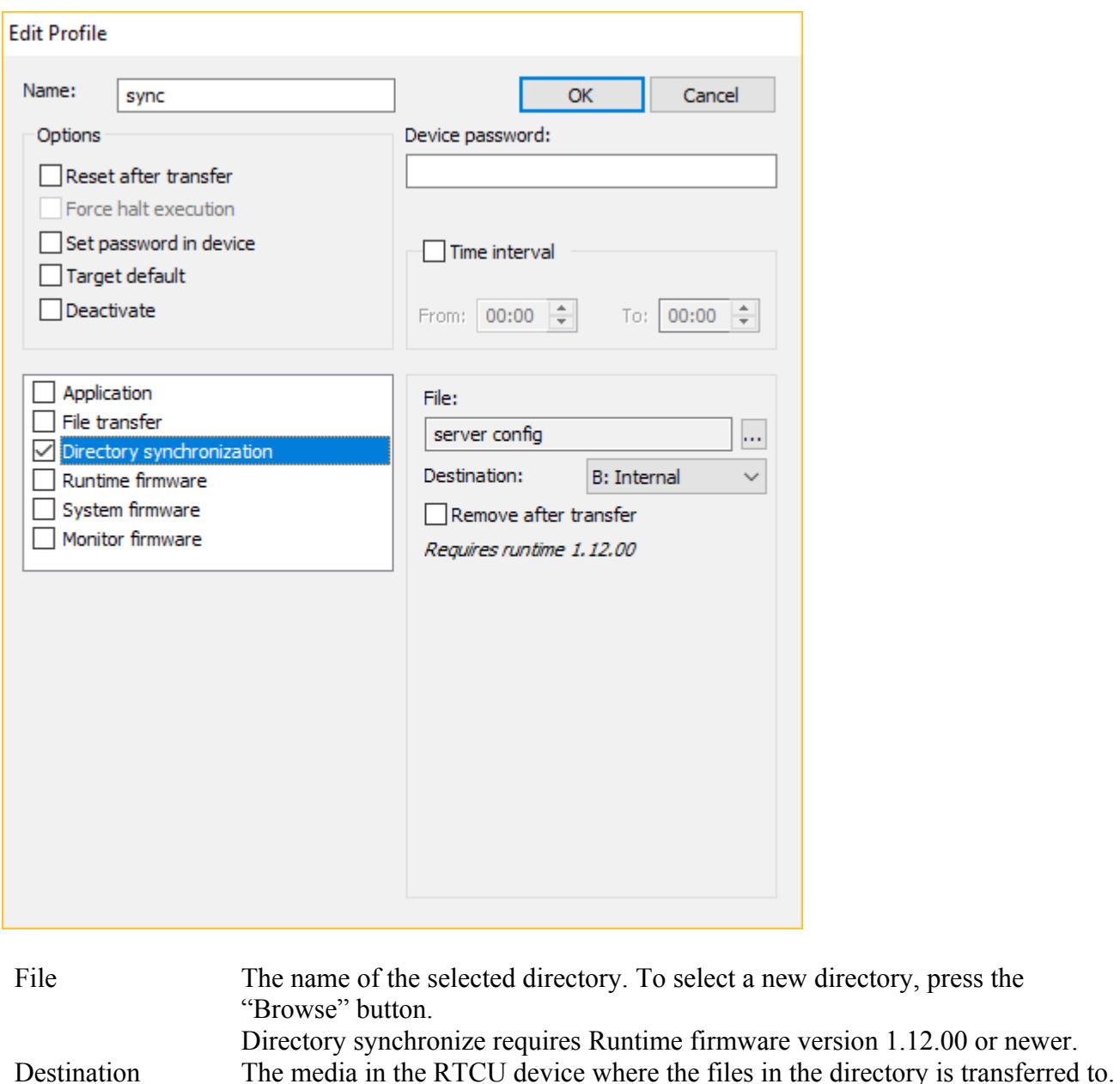

The files will be located under RDS\SYNC\. Remove after transfer If this option is enabled; the files in the source directory will be removed after they are transferred to the devices.

Page 24 of 34

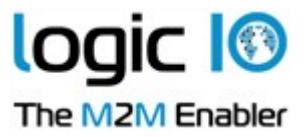

### **Runtime firmware**

Update runtime firmware in RTCU devices. Only available for NX32L architecture.

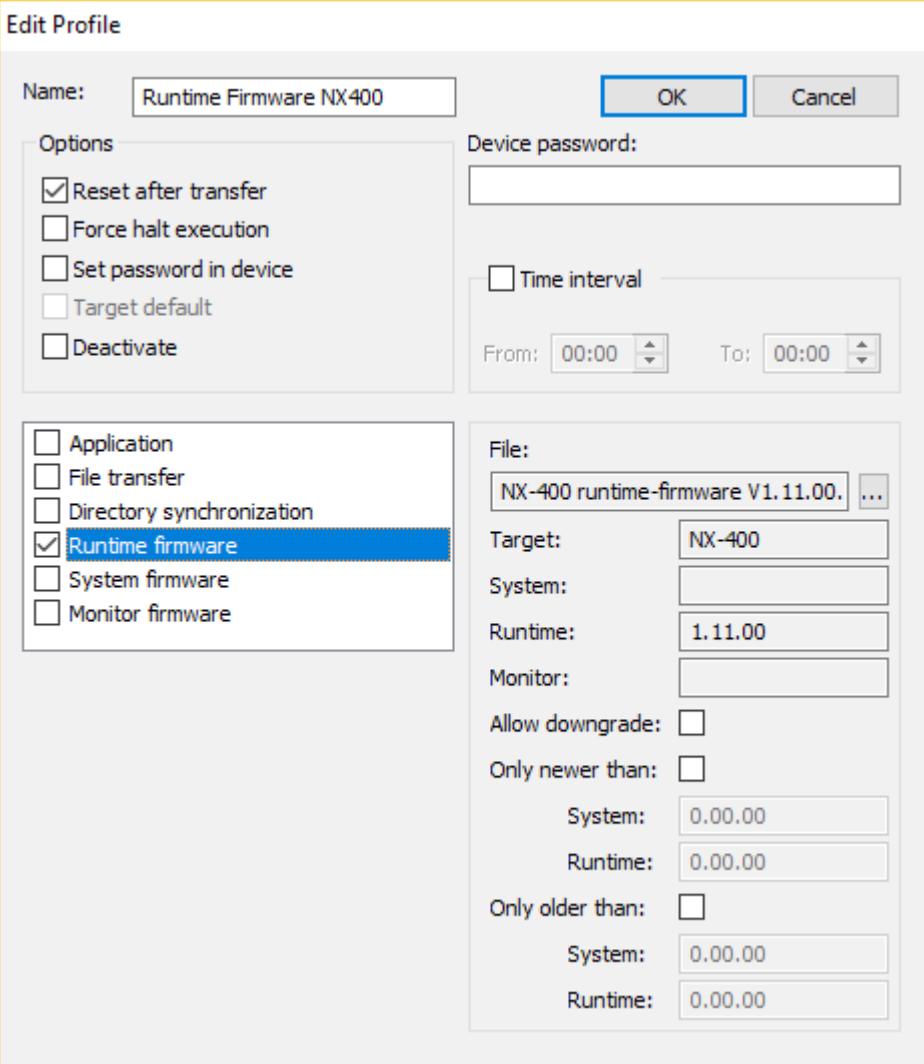

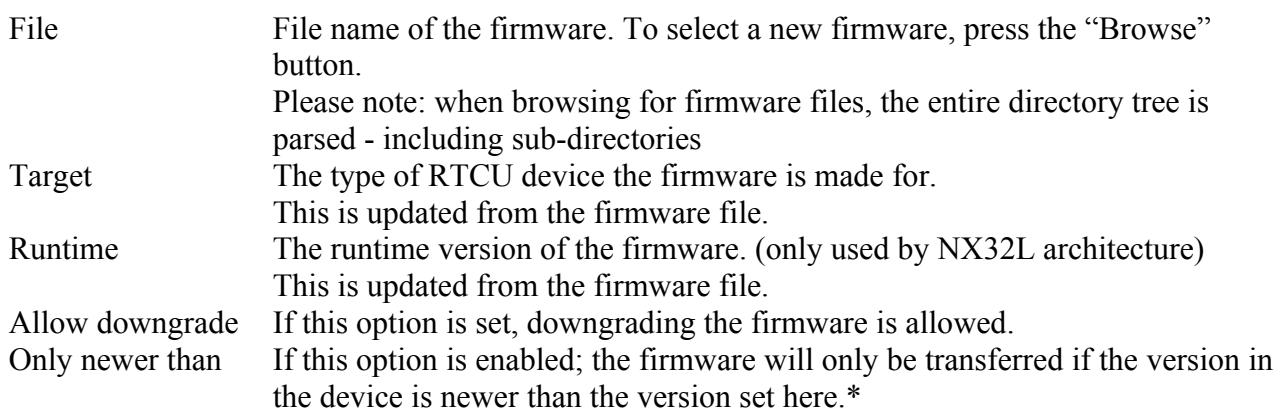

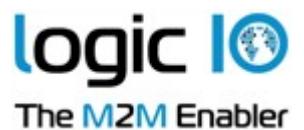

Only older than If this option is enabled; the firmware will only be transferred if the version in the device is older than the version set here.\*

#### **System firmware**

Update system firmware in RTCU devices.

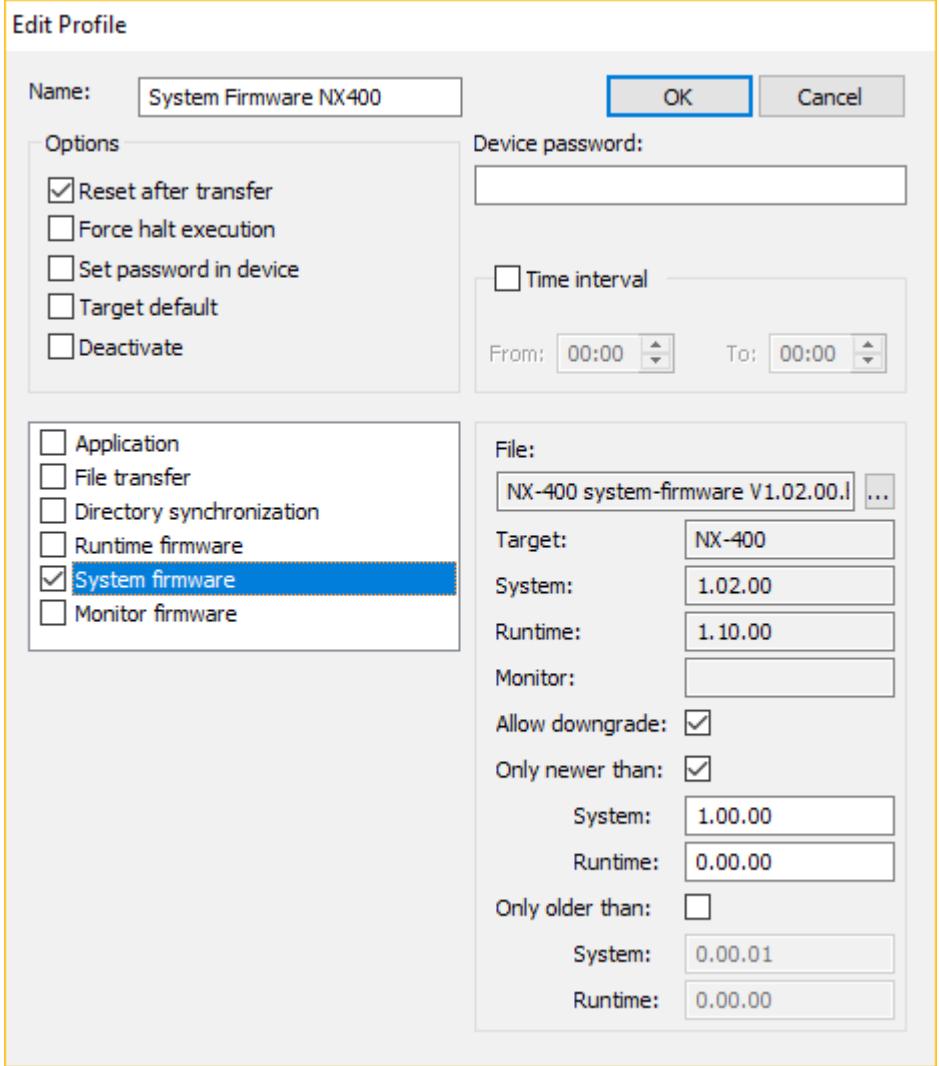

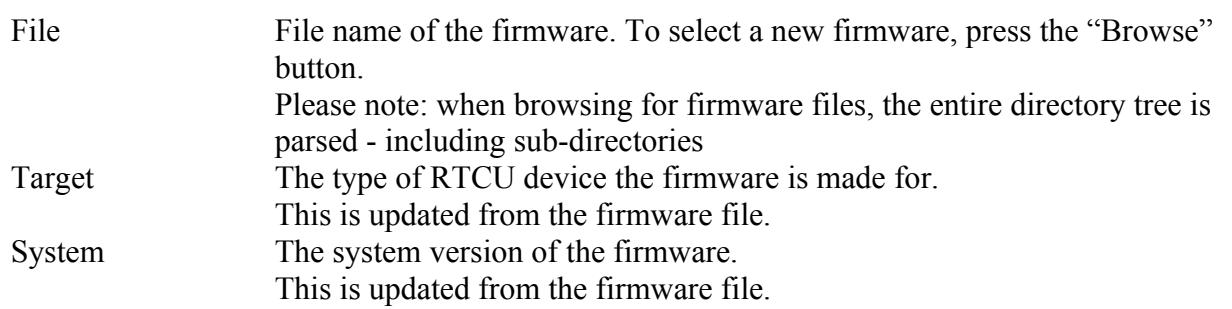

Page 26 of 34

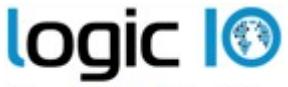

The M2M Enabler

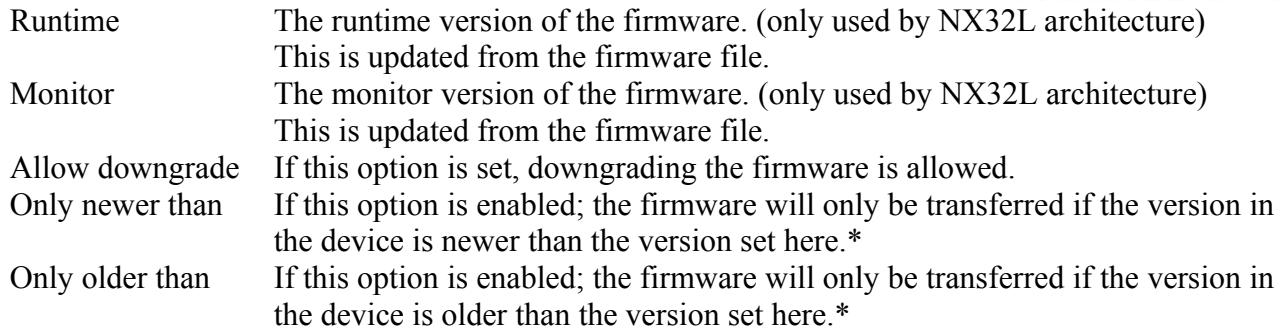

#### **Monitor firmware**

Update monitor firmware in RTCU devices. Only available for NX32L architecture.

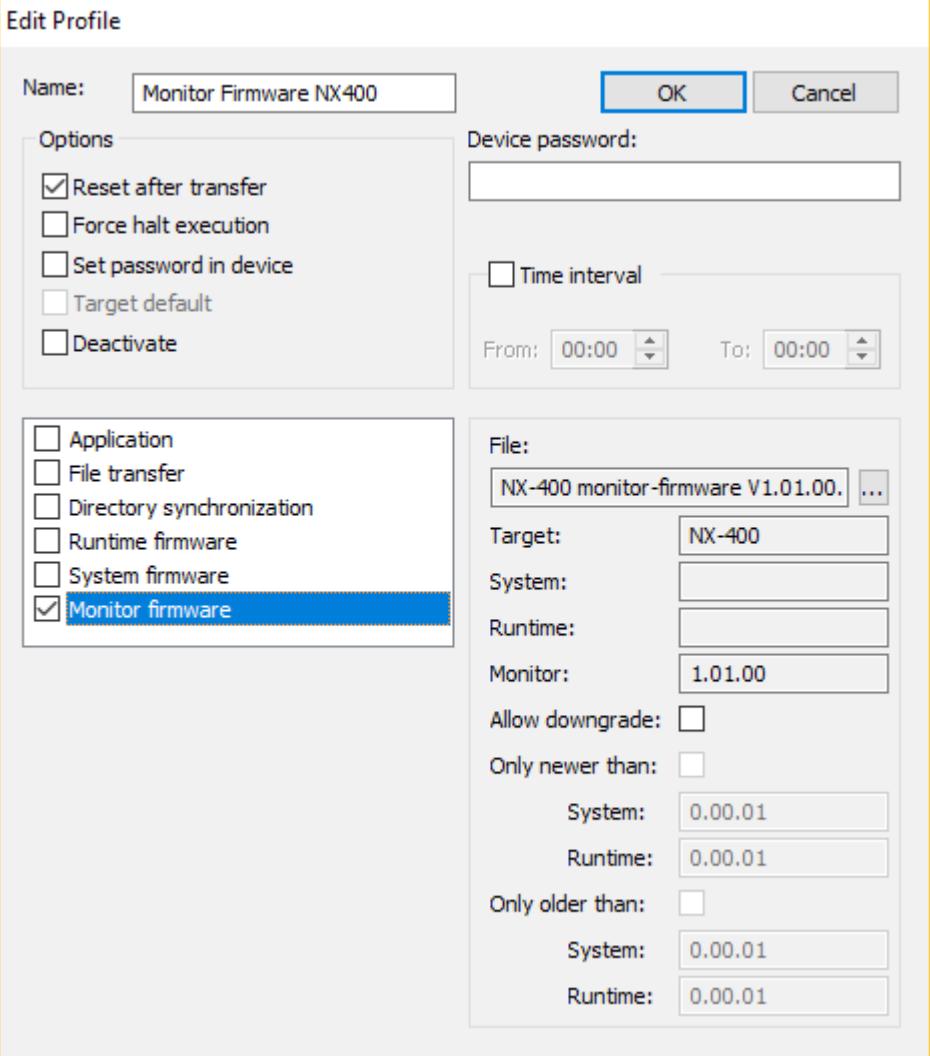

Page 27 of 34

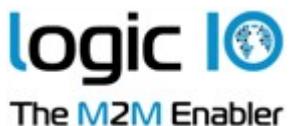

File File name of the firmware. To select a new firmware, press the "Browse" button. Please note: when browsing for firmware files, the entire directory tree is parsed - including sub-directories Target The type of RTCU device the firmware is made for. This is updated from the firmware file. Monitor The monitor version of the firmware. (only used by NX32L architecture) This is updated from the firmware file. Allow downgrade If this option is set, downgrading the firmware is allowed. Only newer than If this option is enabled; the firmware will only be transferred if the version in the device is newer than the version set here.\* Only older than If this option is enabled; the firmware will only be transferred if the version in the device is older than the version set here.\*

\*) If both 'Only older than' and 'Only newer than' is selected and,

1. The ranges overlap, then the update will only be transferred if the version in the device is inside both ranges.

2, The ranges do not overlap, then the update will be transferred if the version in the device is inside one of the ranges.

Page 28 of 34

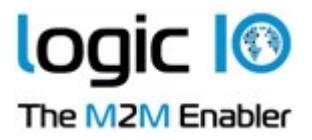

### <span id="page-28-0"></span>**Working with Devices**

The device information window shows the information on the devices that have been registered.

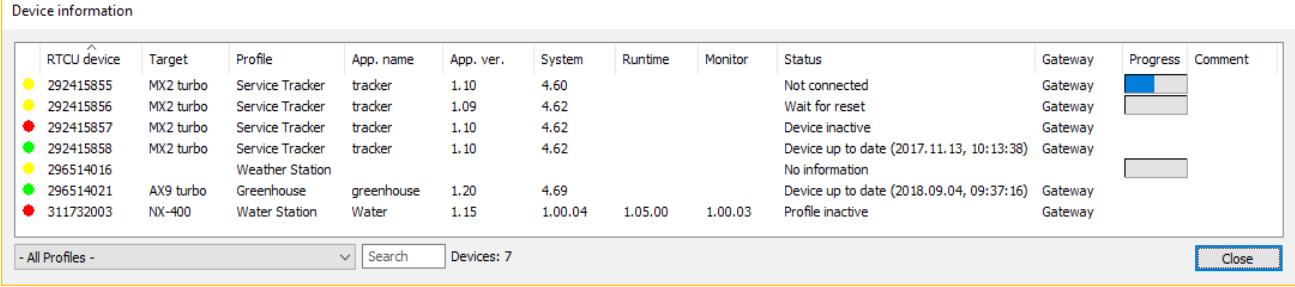

The "Status" column can have the following states:

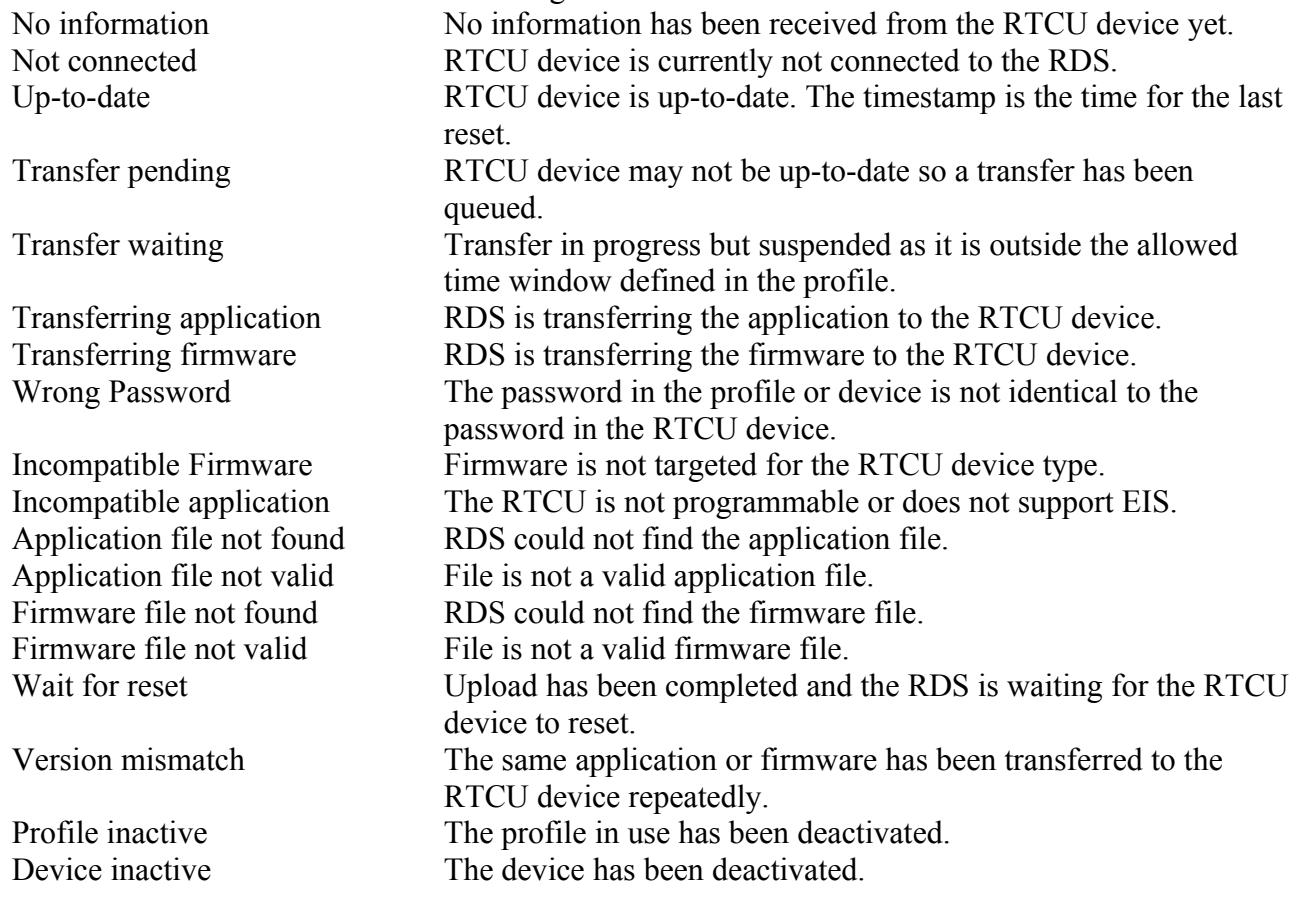

The colored status indicators to the far left indicate whether the device is disabled (red), fully updated according to profile (green), or the device is in the process of being upgraded (yellow).

The progress column shows how much of the current upload has been completed.

The drop-down box in the lower left corner allows filtering profiles, so that only devices belonging to a specific profile are shown.

Page 29 of 34

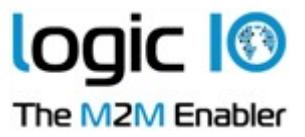

The search box, allows searching for a device with the serial number typed in.

By clicking one of the headers, the devices will be sorted either in ascending or descending order by the selected header. Each time the same header is clicked, the sorting toggles between ascending and descending

To work with the devices, right-click in the device information window and this pop-up menu shows up:

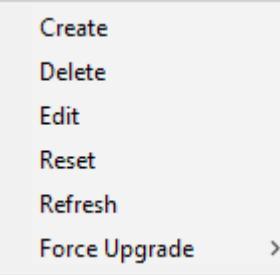

"Refresh" is a way to read the device information from the selected device(s).

"Force Upgrade" is a way to force the RDS to transfer the application or firmware to a device or devices. Depending on if the device is of X32 or NX32L type, the pop-up menu will appear as:

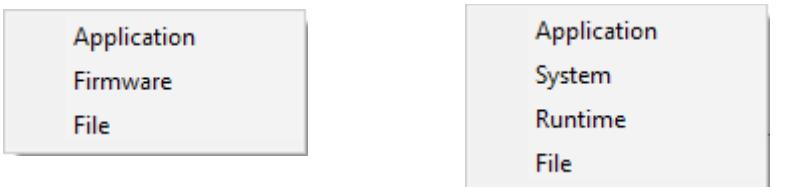

The transfer will not be initiated if the device or profile is inactive or no firmware, application, or file has yet to be selected.

Once a transfer has been forced, the RDS will finish the transfer even if the RDS is restarted.

When a device is created or edited, the device information dialog is used.

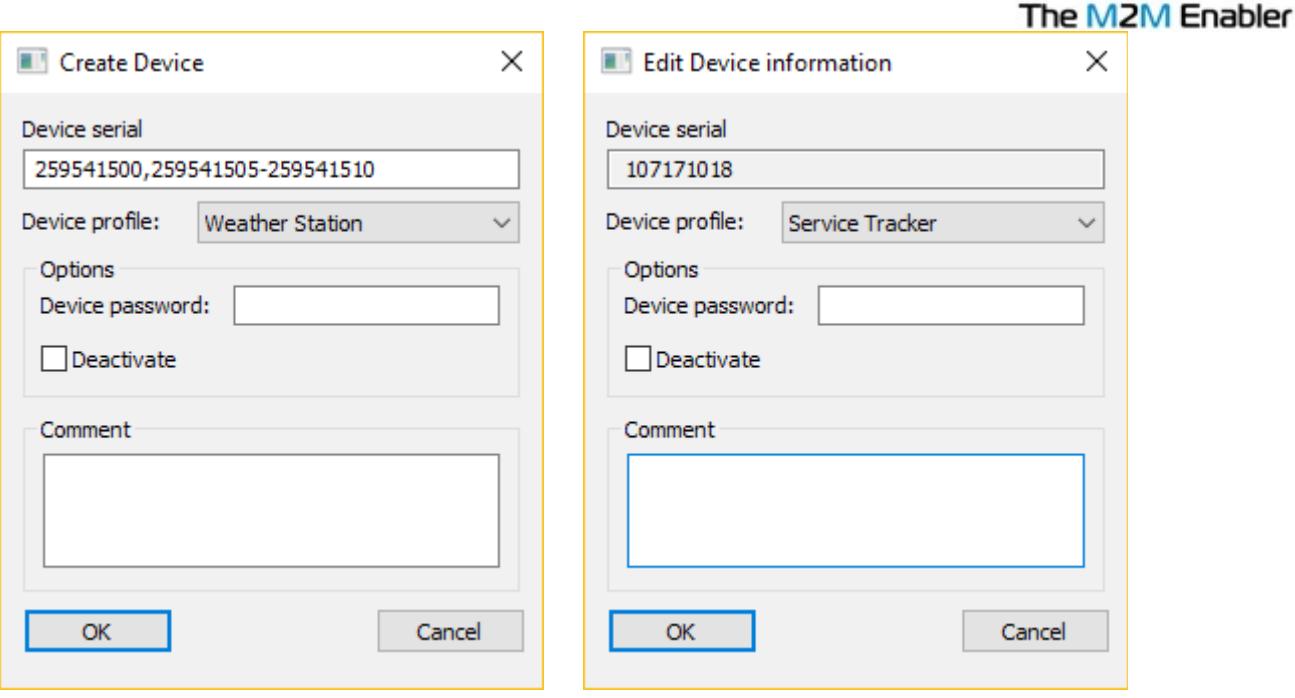

### **Device Serial Number(s)**

When editing a device, the serial number shown cannot be changed.

When editing more than one device, "[Various]" will be listed instead of the serial numbers. When creating devices, it is possible to create:

- 1. Single serial number.
- 2. Multiple serial numbers. e.g. 750711023,750711025.
- 3. A range of serial numbers. e.g. 750711025-750711035.
- 4. Any combination of point 2 and 3. e.g. 750711023,750711025-750711035,750711040- 750711049.

### **Device Profile**

The RDS uses this profile to determine when to update the RTCU device and what firmware and application to transfer.

When editing more than one device, an option not to change the profile is also included.

#### **Options**

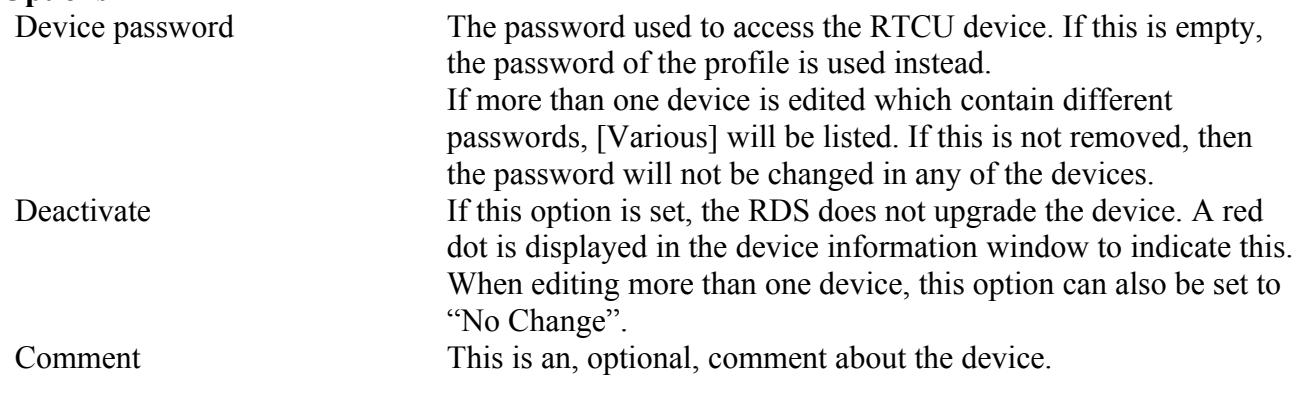

**Logic 1®** 

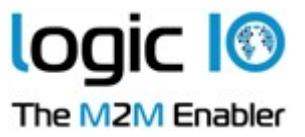

### <span id="page-31-0"></span>**Import/Export of Devices**

It is possible to import devices from and export devices to a comma-delimited file.

The functions are found in the "File" menu.

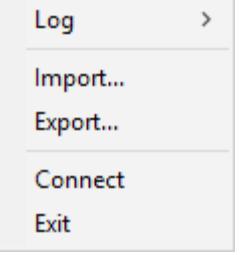

When importing devices, the "Import Devices" dialog is used.

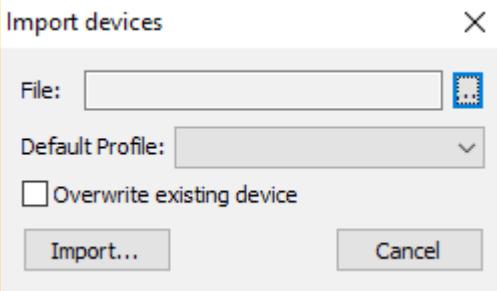

File The name and path to the comma-delimited file to import.<br>Default Profile The devices in the file that do not have a profile associated The devices in the file that do not have a profile associated with them will use this profile. Overwrite existing device If this option is selected and a device from the file is already in the RDS the profile it uses will be changed to the one given either in the file or as default.

When exporting devices, the export devices dialog is used.

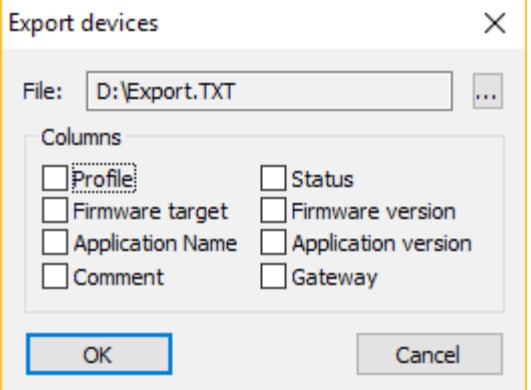

File The name and path of the comma-delimited file to export to.

Page 32 of 34

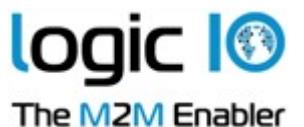

Profile This includes the name of the profile the device uses in the file. Status This includes the status of the device in the file. Firmware Target This includes the device target (type) information in the file. Firmware Version This includes the firmware version information of the device in the file. Application Name This includes the application name information of the device in the file. Application Version This includes the application version information of the device in the file. Comment This includes the comment for the device in the file. Gateway This includes the name of the gateway the device was last connected to in the file.

The comma-delimited file must have the following format:

< Device serial number >[,["<Profile name>"][,[<Enable flag>][,"<Comment>"]]]<NL><CR> … < Device serial number >[,["<Profile name>"][,[<Enable flag>][,"<Comment>"]]]<NL><CR>

### **Example:**

750711023,"Profile 1" 750711024,"Profile 1",,"Imported" 750711025 750711026,,disable 750711027,"Profile 2" 750711028,"Profile 2",disable 750711029,"Profile 3" 750711032,"Profile 4"

### <span id="page-32-0"></span>**Gateway Connection Status**

In the help menu, the 'Gateway Status' dialog is found.

Gateway connection status

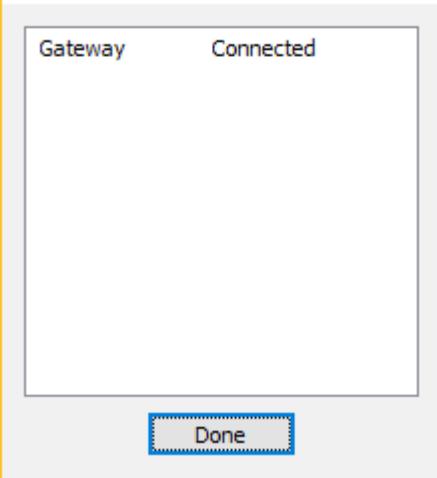

The Gateway Connection Status shows the connection status for each configured gateway.

Page 33 of 34

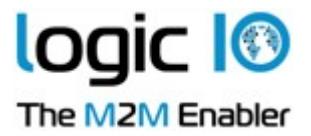

## <span id="page-33-0"></span>**Automatic Upgrading/Programming of Factory-Delivered Device**

The pre-programmed application in an RTCU device delivered by Logic IO will automatically connect to the GSM network and wait for a configuration SMS that will allow the device to connect to the gateway. When the device connects to the gateway, the RDS will upgrade it to the firmware and application specified in the profile. Please note that the PIN code of the SIM card must be disabled.

The configuration SMS message must be set according to the following format:

### **#KEY=52544355**

This command is required because it identifies the SMS message as a genuine configuration SMS. It must be the first command in the SMS.

### **#GPRS=<apn>,<aut>**

This command sets the TCP/IP parameters.

- $\langle$  <apn> The APN the device will use this to connect to the GPRS network.
- <aut> The PPP authentication types:
	- 0 None
	- 1 PAP
	- 2 CHAP
	- 3 PAP/CHAP

### **#GW=<ip>,<port>,<key>**

This command sets the Gateway parameters.

- $\langle i$  The IP address of the Gateway.
- $\epsilon$  The port the device will use to connect to the Gateway.
- $\langle key \rangle$  The key (password) the device should use to connect to the Gateway.

### **#GWP=<mca>,<msr>,<rto>,<afrq>**

This command sets the advanced Gateway parameters. This command is optional.

- <mca> Maximum number of connection attempts before GPRS reconnects.
- <msr> Maximum number of send-request attempts before send fails.
- <rto> Time waiting for response in seconds.
- <afrq> Frequency for sending self-transactions in seconds.

#### **#CFM=1**

If this command is included, the RTCU will send a confirmation SMS back to confirm that the configuration was received.

For example, an SMS message could look like this:

**#KEY=52544355#GPRS=internet,3#GW=rtcu.dk,5001,AABBCCDD#GWP=3,3,30,360.**

Page 34 of 34